If you received a system-generated email informing you that a **Position Description Request** is awaiting your approval, please review the instructions below on how to review a Position Description Request.

## **Position Management View**

In order to review a Position Request, you will need to select "Positions" located in the upper left pane. Once selected, the orange banner will appear, as shown below.

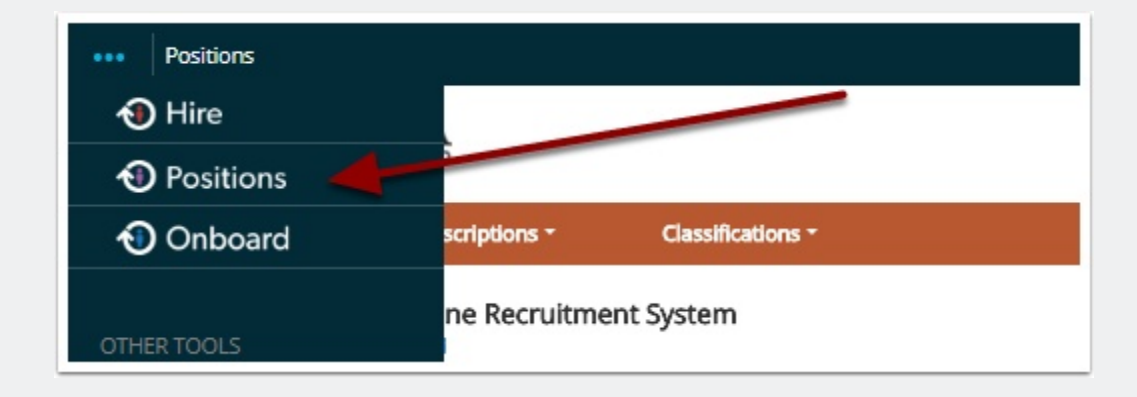

## **Position Description View**

To begin the process of reviewing a *Position Description*, make sure your "Current Group" = HR Compensation, as shown below. Select **Position Descriptions** (the orange banner should appear, as shown below).

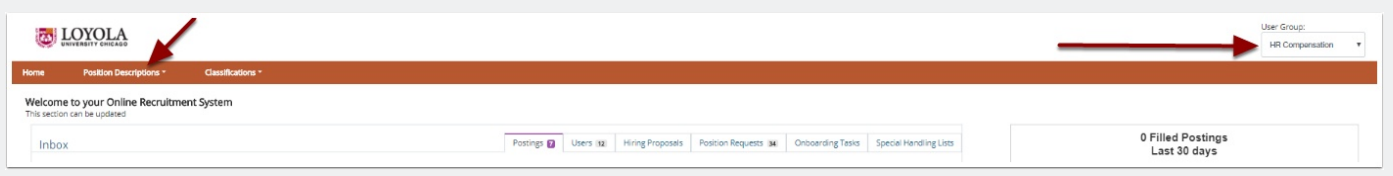

## **Review a Position Description Request**

The example below outlines the steps you can take in order to successfully review a **Position Description Request** in PeopleAdmin 7.6!

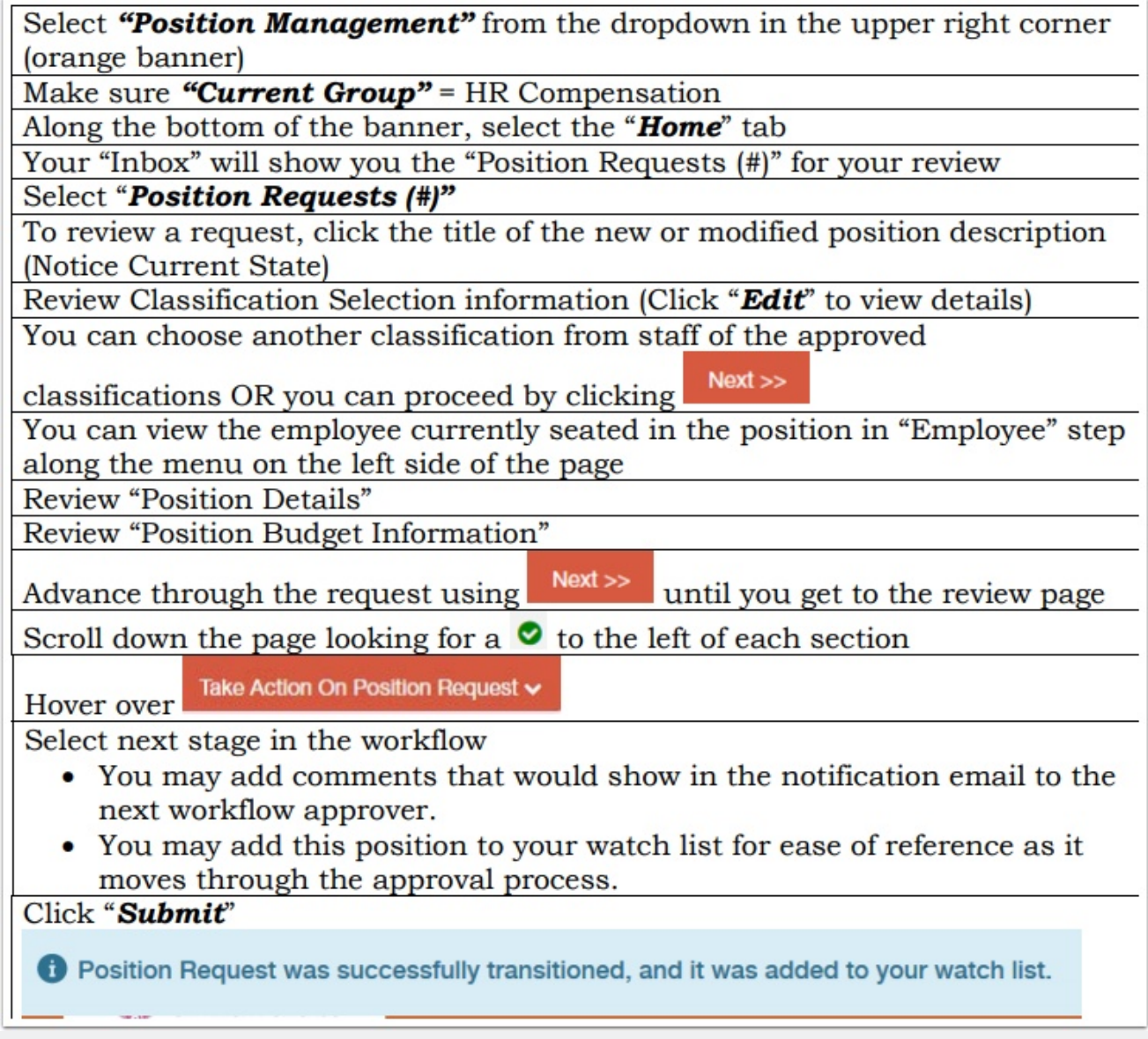

## **Questions?**

Questions? Email careers@luc.edu and a Human Resources staff member will assist you.